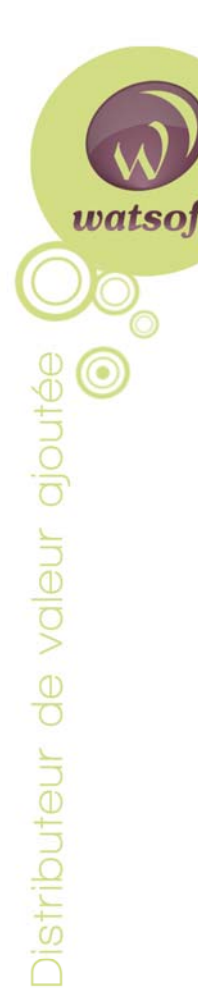

# **Guide d'installation et de configuration du serveur de messagerie MDaemon**

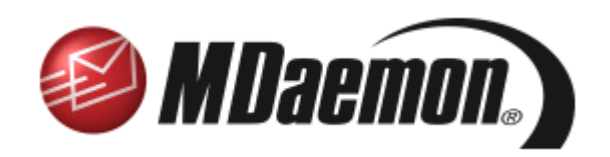

**(Ce guide fait référence à la version 10 de MDaemon)** 

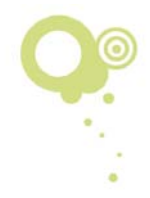

# **Sommaire**

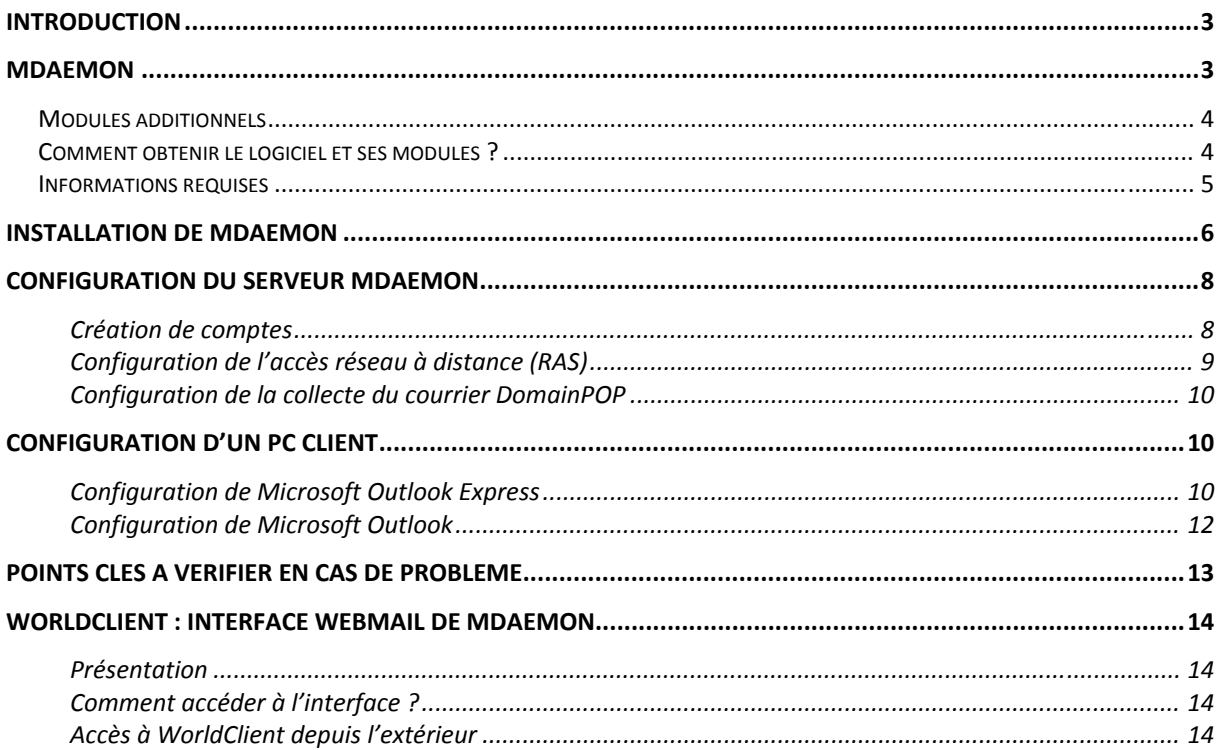

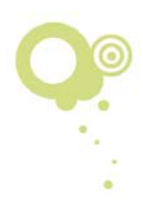

# **Introduction**

Ce document est un guide d'installation rapide du logiciel MDaemon et de son interface webmail intégrée WorldClient.

Il permet de télécharger, d'installer et de configurer MDaemon en moins de 30 minutes.

Pour des informations plus détaillées, un manuel complet de l'utilisateur est disponible en cliquant *ici*.

# **MDaemon**

MDaemon est un serveur de messagerie compatible avec Windows conçu pour répondre aux besoins des structures allant de moins de 6 à plusieurs milliers d'utilisateurs. MDaemon est une solution fiable, simple à configurer, qui offre plus de fonctionnalités que ses concurrents sur le marché tout en étant proposée à un prix plus abordable.

MDaemon est aussi bien adapté aux connexions à la demande (avec une adresse IP dynamique) qu'aux connexions permanentes qui offrent un service de livraison électronique SMTP en continu.

Ce logiciel est disponible en version Gratuite, Standard ou Pro. Les principales fonctionnalités de la version Pro sont les suivantes :

- Outils de travail collaboratif intégrés : dossiers Calendrier, Contact, Tâches et Notes pouvant être partagés avec les autres utilisateurs de MDaemon grâce à l'interface WorldClient ;
- Support du module additionnel Outlook Connector permettant aux utilisateurs de partager leurs dossiers avec Outlook sans devoir posséder un serveur Microsoft Exchange ;
- Filtre anti-spam avancé basé sur la technologie SpamAssassin ;
- Dossiers IMAP accessibles avec des clients IMAP standard comme Outlook Express, Mozilla Thunderbird et Outlook ;
- Fonctionnalités avancées de lutte contre le phishing et l'usurpation d'adresse comme SPF et DomainKeys ;
- Accès au courrier avec des PDA avec les thèmes WAP, WML et XHTML de WorldClient ;
- Support de la fonctionnalité de protection instantanée du module SecurityPlus for MDaemon.

…et bien d'autres paramètres avancés : support de plusieurs thèmes et langues dans WorldClient, support de plusieurs domaines, régulation de la bande passante par service/domaine, support ODBC pour les comptes et les listes de diffusion...

Même si MDaemon Standard est également un très bon serveur de messagerie, la plupart des utilisateurs choisissent MDaemon Pro pour ses fonctionnalités avancées.

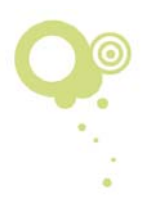

#### **Modules additionnels**

#### **SecurityPlus for MDaemon**

SecurityPlus for MDaemon utilise les technologies antivirus de Kaspersky Labs les plus récentes et inclut également un outil appelé Protection

instantanée, basé sur une analyse de modèles en temps réel et développé par Commtouch Software. L'utilisation du module SecurityPlus est donc fortement recommandée.

**Remarque importante** : l'utilisation simultanée de SecurityPlus et d'autres antivirus sur votre serveur MDaemon peut entraîner de nombreux problèmes : arrêt du serveur, messages perdus, messages dupliqués, files d'attente bloquées, mauvaise détection des messages infectés... Si vous utilisez un autre antivirus, veuillez exclure de l'analyse tous les fichiers et dossiers du répertoire MDaemon afin d'éviter tous ces problèmes. Veillez également à ne pas analyser avec un autre antivirus le trafic entrant et sortant des services de MDaemon.

#### **Outlook Connector for MDaemon (MDaemon Pro)**

Outlook Connector offre l'accès aux fonctionnalités de MS Outlook permettant le partage des calendriers, contacts et autres dossiers entre les différents utilisateurs d'un réseau. Auparavant, ce partage n'était

possible qu'avec l'acquisition de MS Exchange. Avec Outlook Connector for MDaemon, le fonctionnement est beaucoup plus simple et son prix est très avantageux. (Module uniquement compatible avec la version Pro de MDaemon).

#### **Comment obtenir le logiciel et ses modules ?**

Téléchargez la dernière version de MDaemon et de ses modules additionnels à partir de notre site Web :

http://www.watsoft.com

Une fois la fenêtre de téléchargement ouverte, cliquez sur **Enregistrer**. Sélectionnez un emplacement tel que le Bureau pour retrouver facilement le fichier.

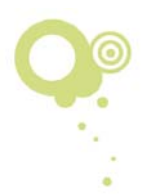

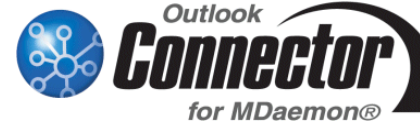

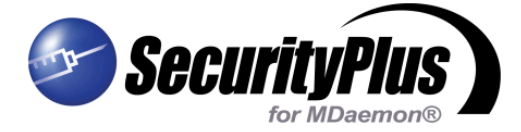

#### **Informations requises**

Remarque : votre réseau TCP/IP doit être opérationnel et le poste du serveur MDaemon équipé d'un accès Internet.

Vérifiez que vous disposez bien des informations suivantes avant d'installer MDaemon (vous pouvez les obtenir auprès de votre fournisseur d'accès à Internet) :

#### • **Votre nom de domaine**

En général, il s'agit de la partie suivant le symbole @ dans votre adresse de courrier électronique. Exemple : si votre adresse dans l'entreprise est jdupont@masociete.fr, votre nom de domaine correspond à la partie « masociete.fr ».

• **Le mode de distribution du courrier de votre fournisseur d'accès à Internet (FAI)**

Deux hypothèses sont possibles :

- 1. Le FAI configure le DNS de votre nom de domaine afin d'effectuer une distribution directe du courrier à votre serveur à l'aide du protocole SMTP. Dans ce cas, la fonction de collecte de courrier DomainPOP de MDaemon n'est pas utile.
- 2. Le FAI transfère tous les messages destinés à votre domaine dans un compte POP3 (« catch-all ») dont vous récupérez ensuite le contenu. Dans ce cas, vous utilisez la fonction de collecte DomainPOP et certaines informations sur le compte « catch-all » sont nécessaires :

**Le nom du serveur POP3 Le nom d'utilisateur du compte POP3 Le mot de passe du compte POP3** 

- **Le type d'accès à Internet du serveur MDaemon**  Deux hypothèses sont possibles :
	- 1. Votre ordinateur utilise une connexion automatique via un routeur ou une passerelle sur le réseau local (pas de connexion manuelle). Dans ce cas, vous n'avez pas besoin d'informations particulières.
	- 2. Vous utilisez un modem et vous vous connectez manuellement à Internet. Dans ce cas, les informations suivantes sont nécessaires :

 **Le nom de la connexion accès réseau à distance (RAS) sur votre PC Le nom d'utilisateur pour la connexion Le mot de passe pour la connexion** 

• **L'adresse IP interne du poste MDaemon sur le réseau local (LAN)**  Il est important que le PC sur lequel MDaemon est installé possède une adresse IP interne fixe sur le réseau local. Veillez à conserver cette adresse.

Les informations ci-dessus sont nécessaires au fonctionnement de MDaemon. Vous devez normalement en disposer mais si ce n'est pas le cas, demandez-les à votre FAI puis conservez-les précieusement pour toute installation future.

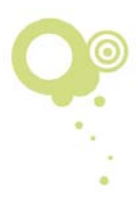

# **Installation de MDaemon**

Une fois le téléchargement terminé, lancez le fichier d'installation.

Suivez les étapes de l'assistant jusqu'à la fenêtre **Informations d'enregistrement**.

Saisissez votre nom et celui de l'entreprise puis cliquez sur **Suivant**. Si vous possédez déjà une clé d'enregistrement, vous pouvez la saisir. Sinon, laissez le champ vide. Le fichier d'installation vous attribuera alors une clé d'évaluation de 30 jours. (La version d'évaluation offre les fonctionnalités de la version Pro illimitée.)

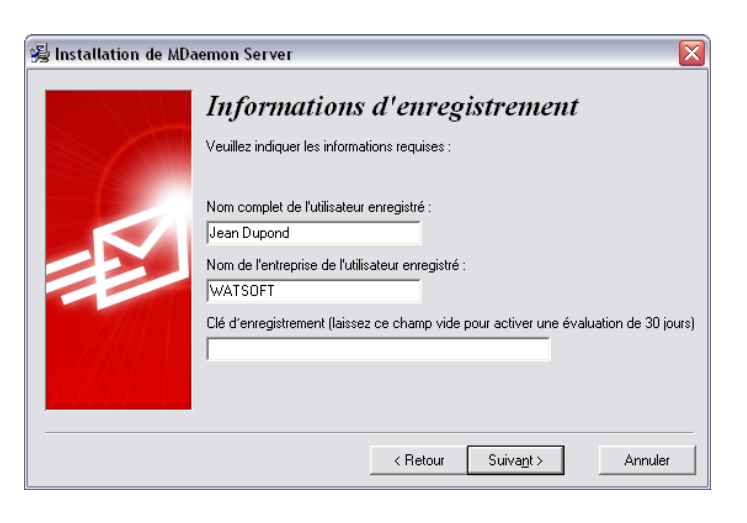

#### **Nom de domaine**

Saisissez le nom de domaine pour lequel MDaemon traitera le courrier électronique.

I**MPORTANT : vous devez remplacer « company.mail » par votre propre nom de domaine** (appelé « Domaine par défaut » dans MDaemon). Cliquez sur **Suivant**.

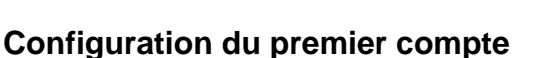

Cette étape est simple. Nous vous recommandons de saisir le nom de la personne chargée de gérer le serveur MDaemon. Ce premier compte devient le « postmaster » et détient tous les droits d'administration. REMARQUE : vous devez utiliser un mot de passe « fort » (mot de passe constitué d'au moins 6 caractères et comportant des lettres majuscules, minuscules et des chiffres).

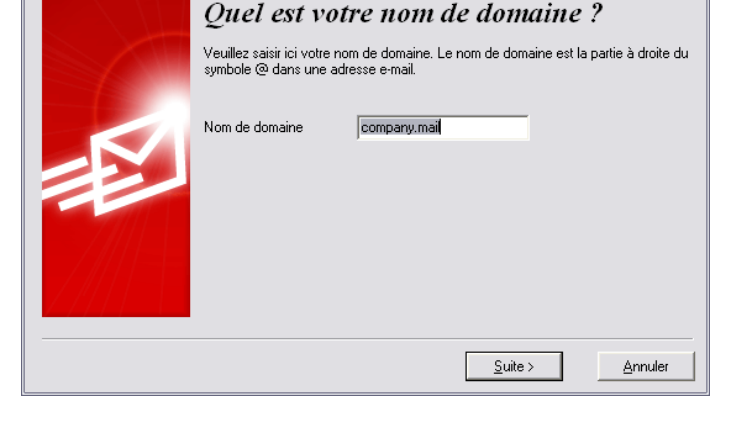

Installation de MDaemon Server

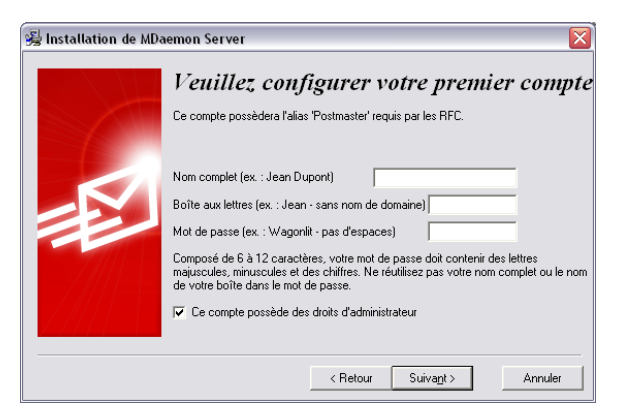

**4 avenue Gustave Eiffel E-mail : info@watsoft.com 33600 PESSAC – FRANCE Fax : +33 (0) 5 56 15 75 71** 

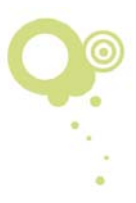

 $\overline{\mathbf{x}}$ 

### **Configuration des DNS**

Laissez la case **Utiliser les paramètres DNS de Windows** cochée. Si vous disposez des adresses IP des serveurs DNS de votre FAI, saisissez-les. Si vous n'en connaissez qu'une, saisissez-la en tant qu'adresse principale (cela devrait suffire même s'il est préférable d'avoir une adresse secondaire).

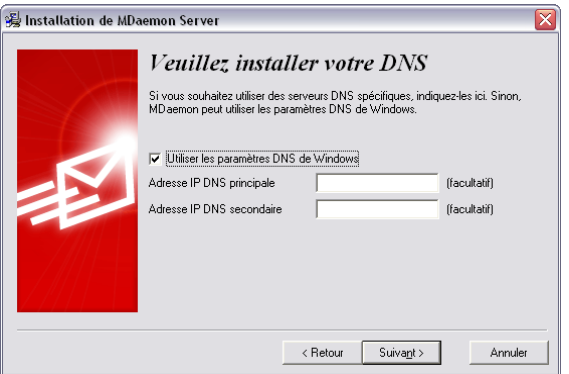

#### **Configuration du service système**

Ne décochez pas l'option. En tant que service, MDaemon fonctionne en arrière-plan même si aucun utilisateur n'est connecté (une icône s'affiche dans la barre d'état système à côté de l'horloge). MDaemon doit fonctionner en permanence pour que les utilisateurs puissent accéder à leur messagerie électronique lorsqu'ils le souhaitent. Cliquez sur **Suivant***.*

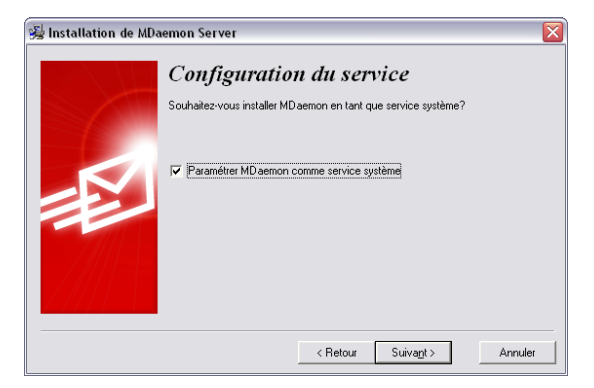

#### **Fin de l'installation**

Cliquez sur **Terminer** pour finir l'installation et démarrer MDaemon. Ne redémarrez pas votre PC si rien ne vous est demandé.

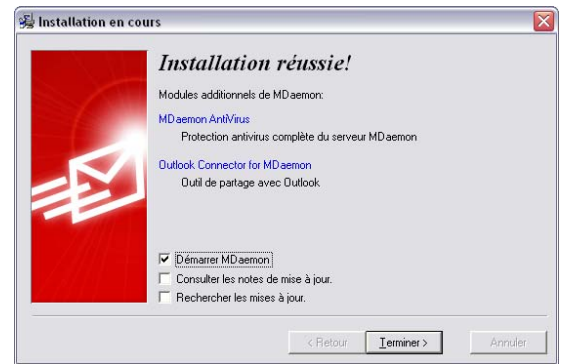

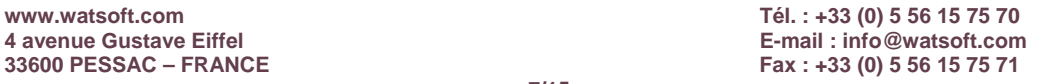

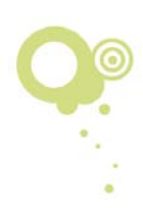

# **Configuration du serveur MDaemon**

Une fois l'installation terminée, MDaemon doit démarrer automatiquement et se réduire sous forme d'enveloppe blanche dans la barre d'état système à côté de l'horloge.

#### **Accès à l'interface MDaemon**

Pour ouvrir MDaemon, double-cliquez sur cette enveloppe :

#### **Dernières étapes**

Voici les dernières étapes pour une configuration parfaite de votre serveur de messagerie :

- 1. Création de comptes pour vos utilisateurs
- 2. Configuration de MDaemon pour une connexion à la demande avec votre FAI (inutile si vous utilisez un routeur ou une passerelle pour l'accès à Internet)
- 3. Configuration du système DomainPOP de MDaemon (utile seulement si le FAI distribue le courrier destiné à votre domaine dans un compte POP3 « catch-all » sur son serveur)
- 4. Configuration des PC de vos utilisateurs pour qu'ils puissent envoyer et recevoir des messages via le serveur MDaemon.

### **Création de comptes**

Vous devez créer un compte pour chaque utilisateur sur le serveur. Dans le menu **Comptes**, sélectionnez **Gestionnaire de comptes**. Deux comptes sont présentés :

le premier est un compte système que vous pouvez ignorer, le second correspond au compte créé pendant l'installation.

Pour ajouter un compte, cliquez sur **Nouveau**. La fenêtre ci-contre s'affiche.

Saisissez le prénom et le nom de l'utilisateur, son adresse e-mail ainsi que le mot de passe. REMARQUE : il doit s'agir d'un mot de passe « fort » (c'est-à-dire constitué d'au

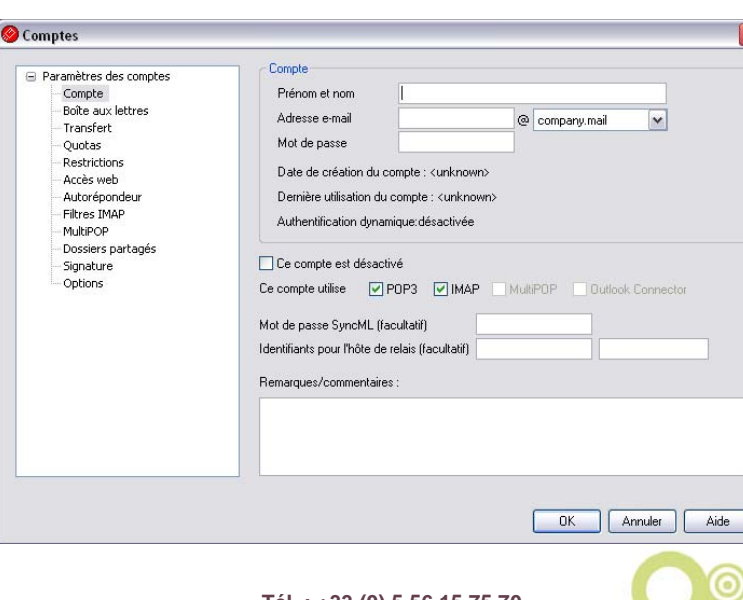

16:43

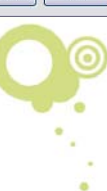

moins 6 caractères et comportant des lettres majuscules, minuscules et des chiffres). L'option qui détermine si les comptes doivent utiliser des mots de passes forts se trouve dans le menu **Comptes** > **Paramètres des comptes** > **Modèle de compte** onglet **Boîte aux lettes**.

MDaemon utilise automatiquement le nom saisi pour créer un nom de BAL. Le modèle par défaut est le suivant :

\$USERFIRSTNAME\$**.**\$USERLASTNAME\$

Exemple : la boîte de l'utilisateur « Nicolas Duris », sera « Nicolas.Duris ». Vous pouvez modifier ce modèle en procédant comme suit : dans le menu **Comptes**, sélectionnez **Paramètres des comptes** > **Modèle de compte**.

Vous pouvez également saisir le nom de votre choix pour chaque boîte.

### **Configuration de l'accès réseau à distance (RAS)**

(REMARQUE : cette section ne concerne que les utilisateurs d'une connexion par modem RTC)

Dans le menu **Configuration**, sélectionnez **Domaine/serveurs par défaut** > **Connexion RAS***.* Cochez la première option afin d'activer le module connexion RAS puis cliquez sur **Appliquer**.

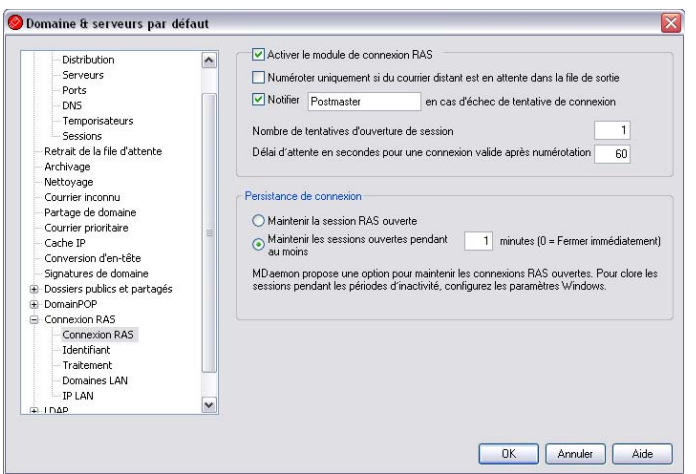

Dans l'onglet **Identifiant**, sélectionnez votre connexion accès réseau à distance habituelle puis saisissez votre nom d'utilisateur et votre mot de passe. Cliquez sur **Appliquer** puis sur **OK***.*

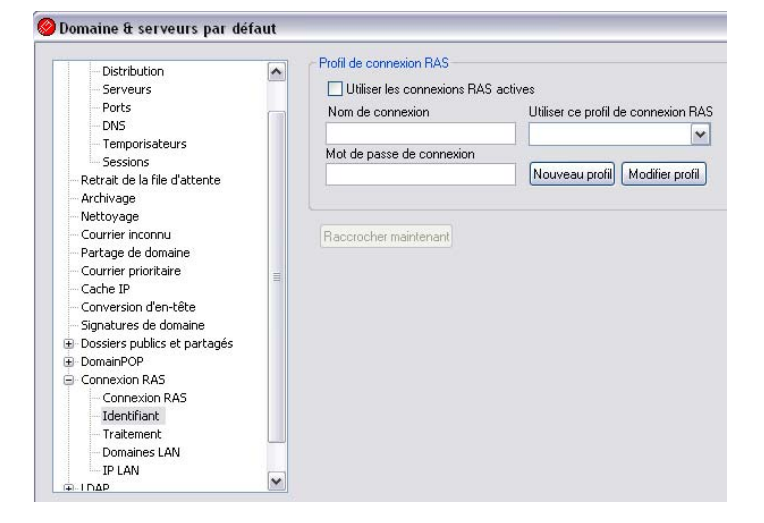

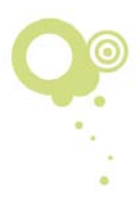

## **Configuration de la collecte du courrier DomainPOP**

(REMARQUE : ne procédez à la configuration que si le FAI transfère les messages destinés à votre domaine dans un compte POP3 « catch-all ». Si le FAI distribue vos messages directement à l'adresse IP de votre serveur via le protocole SMTP, il est inutile d'activer le système de réception DomainPOP.)

Dans le menu **Configuration**, sélectionnez **Domaine/serveurs** 

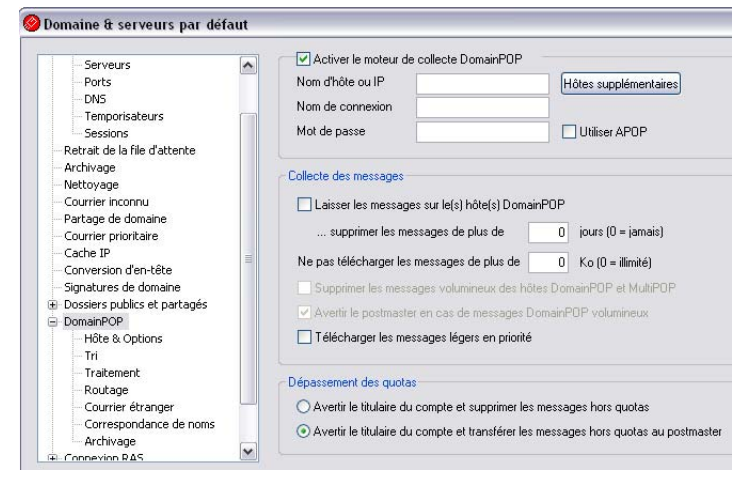

**par défaut** > **Collecte de courrier DomainPOP**. L'écran ci-contre s'affiche.

Cochez l'option **Activer le moteur de collecte DomainPOP** puis saisissez le nom d'hôte, le nom d'accès et le mot de passe correspondant au compte POP3 « catchall » chez votre FAI. Cliquez sur **Appliquer** puis sur **OK**.

Votre serveur de messagerie MDaemon est maintenant configuré et opérationnel. La prochaine étape consiste à configurer un client de messagerie sur l'un de vos PC.

# **Configuration d'un PC client**

MDaemon est compatible avec les clients de messagerie standard (POP3/SMTP/IMAP), comme Microsoft Outlook et Outlook Express.

### **Configuration de Microsoft Outlook Express**

Dans Outlook Express, sélectionnez **Comptes** dans le menu **Outils**. Cliquez sur **Ajouter** puis sélectionnez **Courrier**.

Dans la première fenêtre, saisissez le nom complet puis cliquez sur **Suivant***.* 

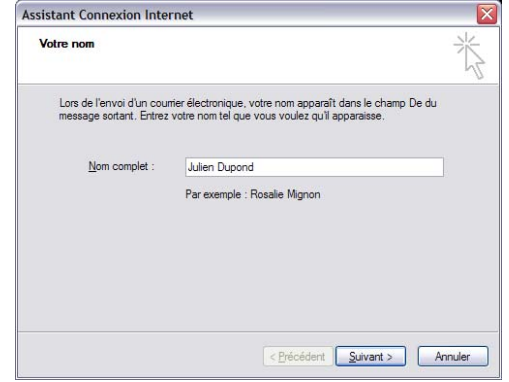

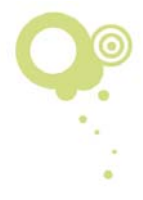

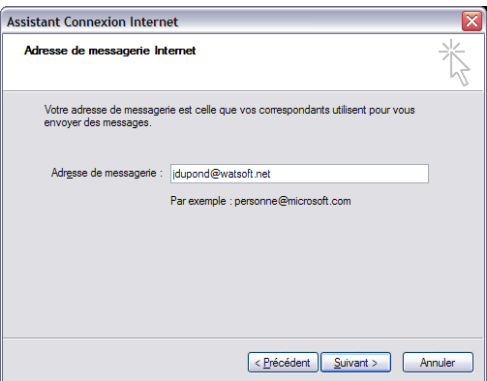

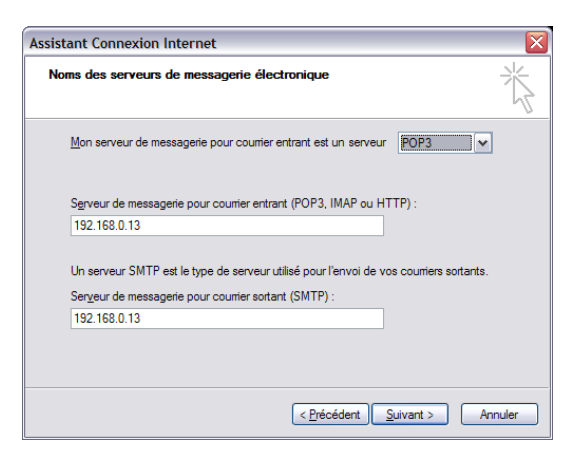

**33600 PESSAC – FRANCE Fax : +33 (0) 5 56 15 75 71** 

Saisissez l'adresse IP du serveur MDaemon.

### **IMPORTANT :**

sur **Suivant***.*

Vous devez remplacer les adresses 192.168.0.1 des sections serveur entrant et sortant par les adresses IP du serveur MDaemon sur votre réseau local.

Saisissez l'adresse de courrier électronique puis cliquez

Dans cette fenêtre, saisissez l'adresse de courrier électronique de l'utilisateur dans le champ **Nom de compte** ainsi que le mot de passe correspondant.

Cliquez sur **Suivant** puis sur **Terminer**.

Lors de la première utilisation, le compte reçoit un message de bienvenue par défaut envoyé par le serveur MDaemon.

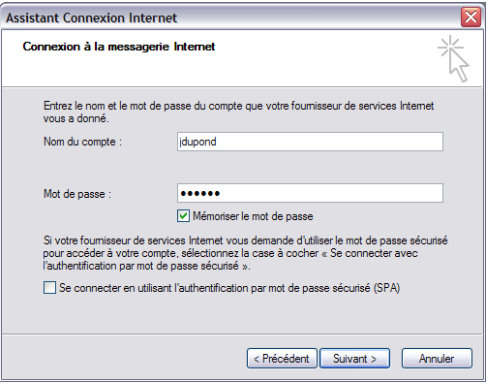

 $E$ -mail : info@watsoft.com

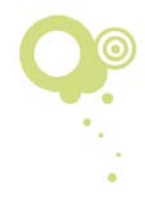

**www.watsoft.com Tél. : +33 (0) 5 56 15 75 70** 

### **Configuration de Microsoft Outlook**

(Réalisée avec Outlook 2003, cette présentation peut différer des autres versions de Outlook.)

Dans Outlook, sélectionnez **Comptes de messagerie** dans le menu **Outils***.* 

Sélectionnez **Ajouter un nouveau compte de messagerie** puis cliquez sur **Suivant***.*

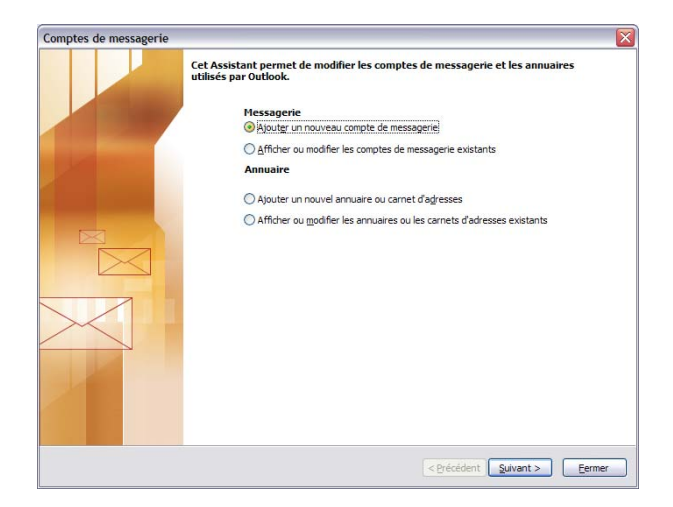

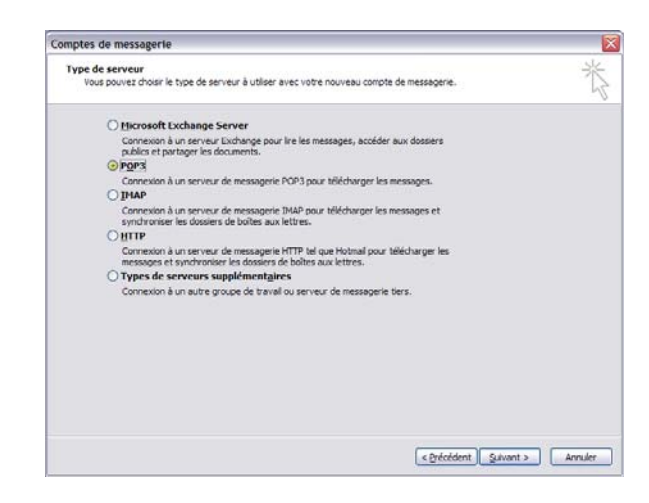

Sélectionnez **POP3** ou **IMAP** selon les cas, puis cliquez sur **Suivant**.

#### **IMPORTANT:**

Vous devez remplacer les adresses 192.168.0.1 des sections d'entrée et de sortie par les adresses IP du serveur MDaemon de votre réseau local.

Cliquez sur **Suivant** pour terminer la configuration.

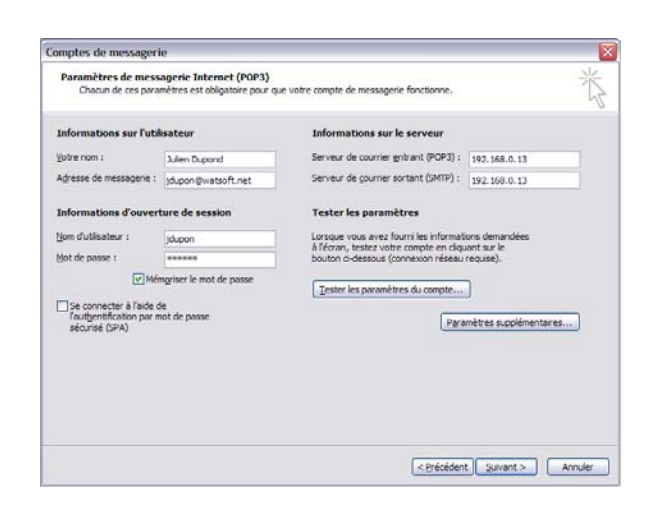

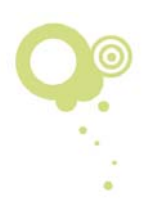

# **Points clés à vérifier en cas de problème**

- Dans MDaemon, sélectionnez **Domaine/serveurs par défaut** dans le menu **Configuration**. Vérifiez que le champ **Nom de domaine** est bien rempli et correspond à la partie suivant le symbole @ dans vos adresses électroniques.
- Si vous utilisez une connexion par modem configurée en composition automatique dans MDaemon, vérifiez les paramètres de la fenêtre **Connexion RAS** (menu **Configuration** > **Domaine/serveurs par défaut**).
- Si vous utilisez une messagerie DomainPOP, vérifiez que les renseignements POP3 saisis pour votre compte chez votre FAI sont exacts. Vous pouvez accéder à ces paramètres en sélectionnant **DomainPOP** dans le menu **Configuration** > **Domaine/serveurs par défaut**.

Enfin, si vos PC clients rencontrent des difficultés dans leur accès aux comptes de messagerie sur votre serveur MDaemon, vérifiez que les adresses IP indiquées pour les paramètres du serveur POP3 et SMTP sont correctes. Vérifiez également que les renseignements relatifs au compte sont exacts. Enfin, n'oubliez pas que les mots de passe sont sensibles à la casse.

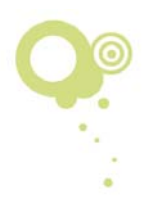

# **WorldClient : interface webmail de MDaemon**

### **Présentation**

WorldClient est une interface de messagerie Web intégrée à MDaemon. Elle permet aux utilisateurs d'accéder à leurs comptes de messagerie et d'envoyer/recevoir du courrier à partir d'un simple navigateur comme Internet Explorer.

### **Comment accéder à l'interface ?**

Il suffit de saisir dans le navigateur une url sous la forme : **http://192.168.0.1:3000**

(N'oubliez pas de remplacer l'adresse "192.168.0.1" par l'adresse IP ou le nom du serveur MDaemon.)

Lorsque la fenêtre de connexion s'ouvre, saisissez votre adresse de courrier électronique puis votre mot de passe de compte. Une fois la connexion établie, l'interface suivante s'affiche :

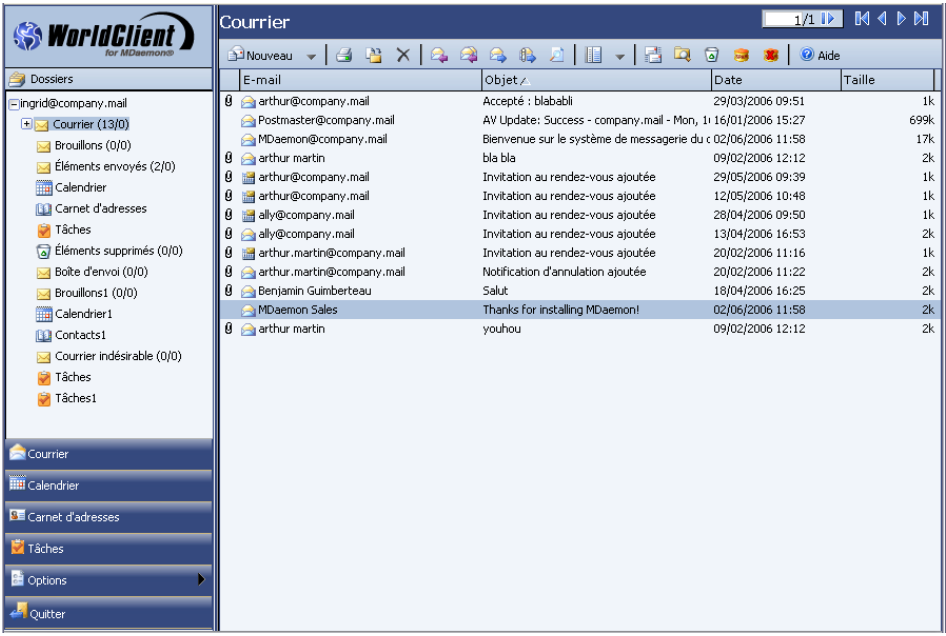

#### **Accès à WorldClient depuis l'extérieur**

L'un des points forts de WorldClient : si votre réseau est équipé d'une connexion permanente à Internet, vous pouvez offrir un accès à votre serveur MDaemon en utilisant le port par défaut de WorldClient (port 3000). Ainsi, vos utilisateurs peuvent accéder à leur compte de messagerie à tout moment, où qu'ils soient.

N'hésitez pas à parcourir ses différentes options :

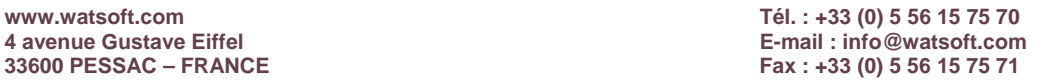

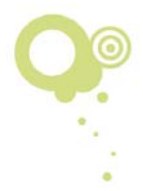

Création de rendez-vous…

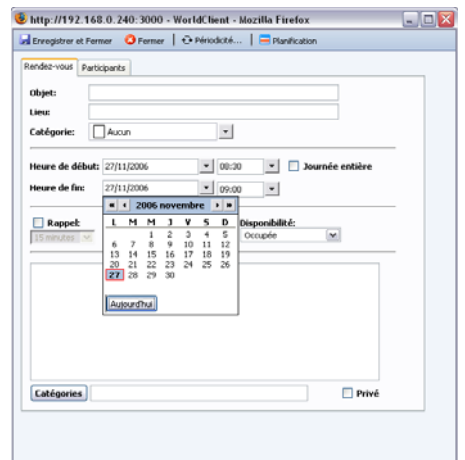

…dossiers de Contacts, Tâches et Notes.

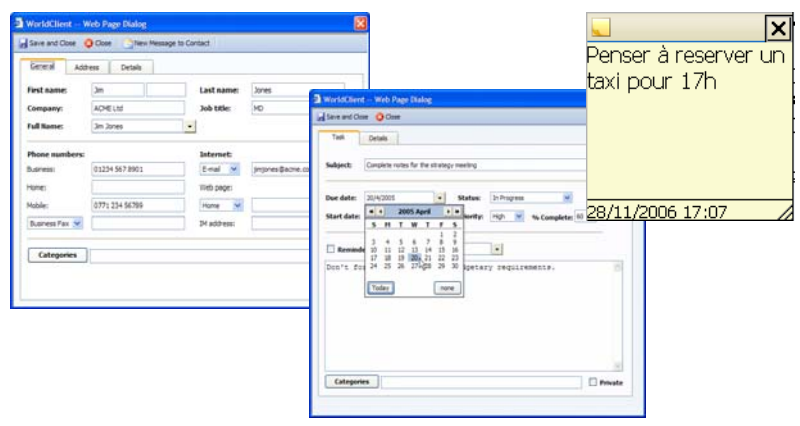

...dossiers partagés pour tous les utilisateurs d'une même entreprise...

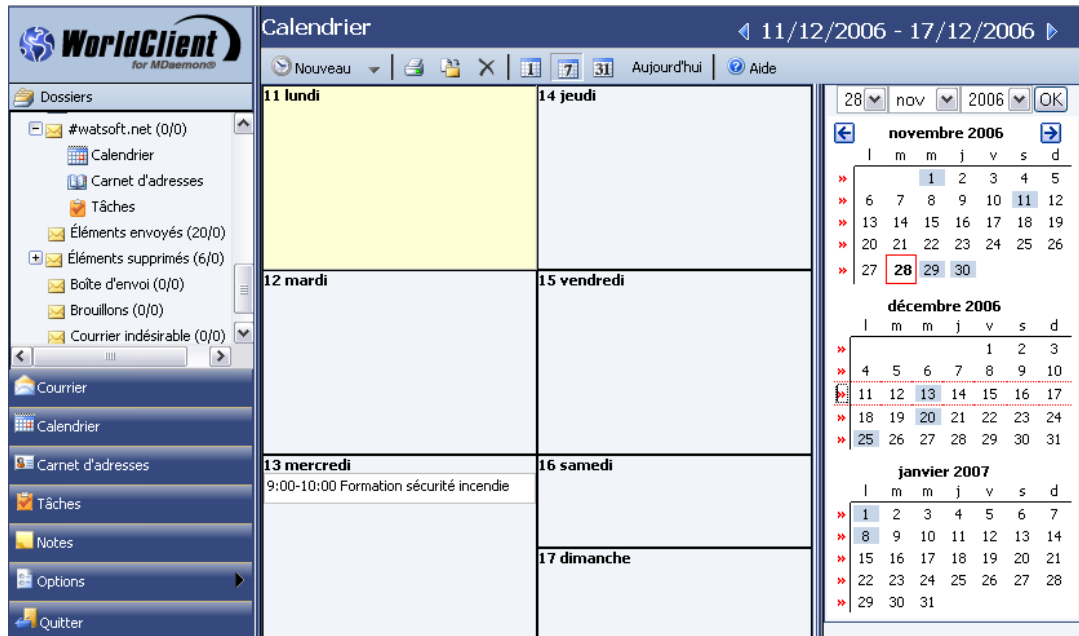

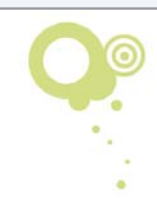

…partage des dossiers personnels avec les autres utilisateurs.

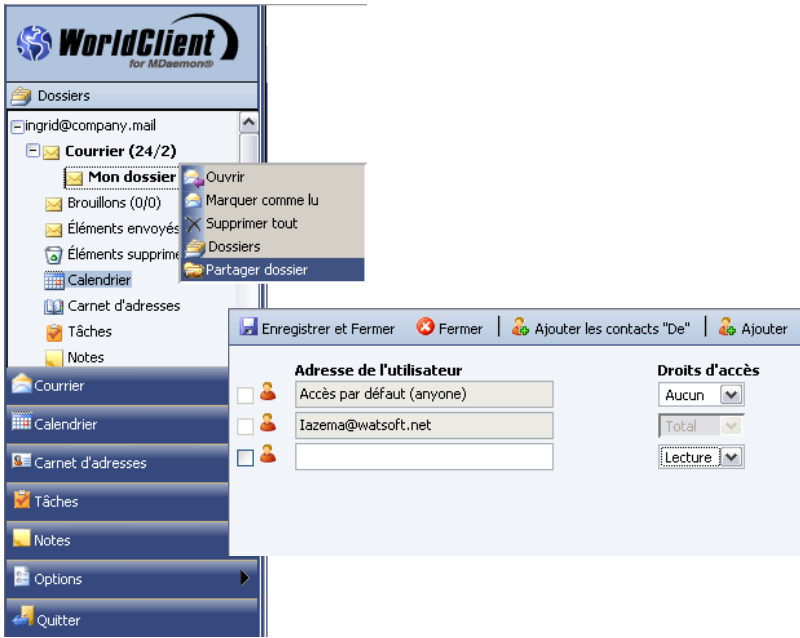

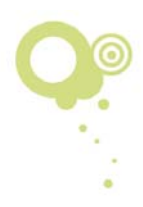